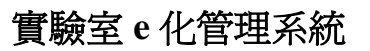

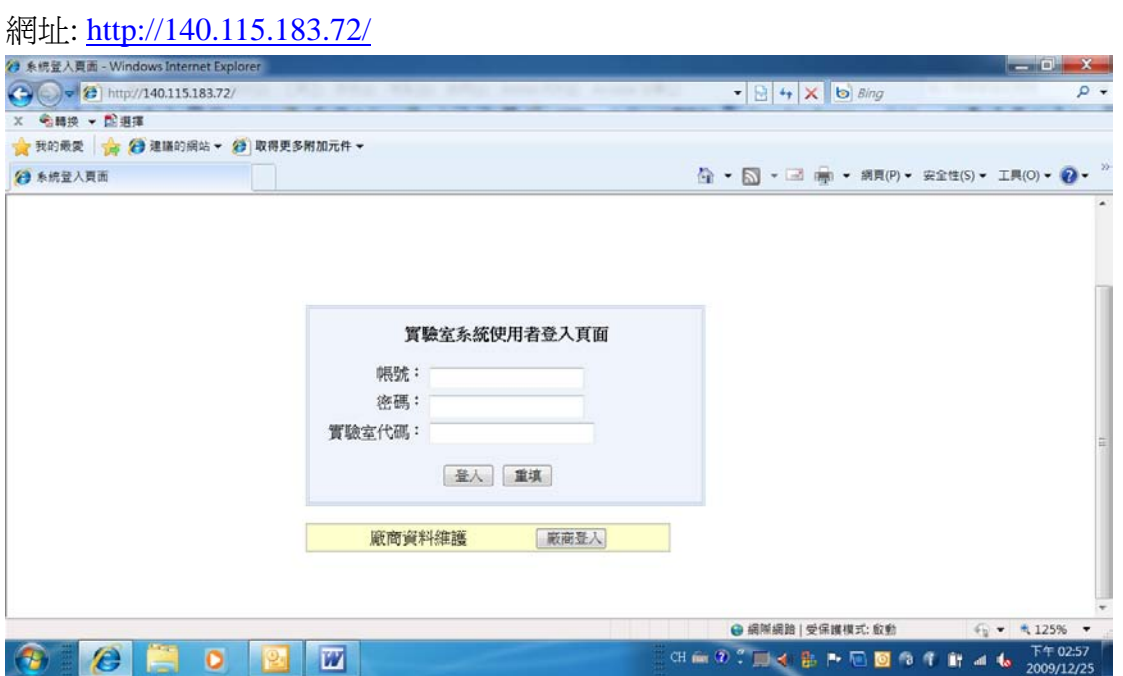

帳號: 老師們為 portal 的帳號相同(即身分證字號去掉前 2 兩位數字及最後 1 位 數字;學生們則為學號

密碼: 系統預設成與帳號相同,但進入系統後即可做修改

實驗室代碼: 總共6碼;前 2 碼為館舍代號,後 4 碼為實驗室房號加上一個 0

科二館為 S1;科三館為 S2

例如 : 科三館的普化/析實驗室為 S22010

科二館的張老師實驗室為 S14030

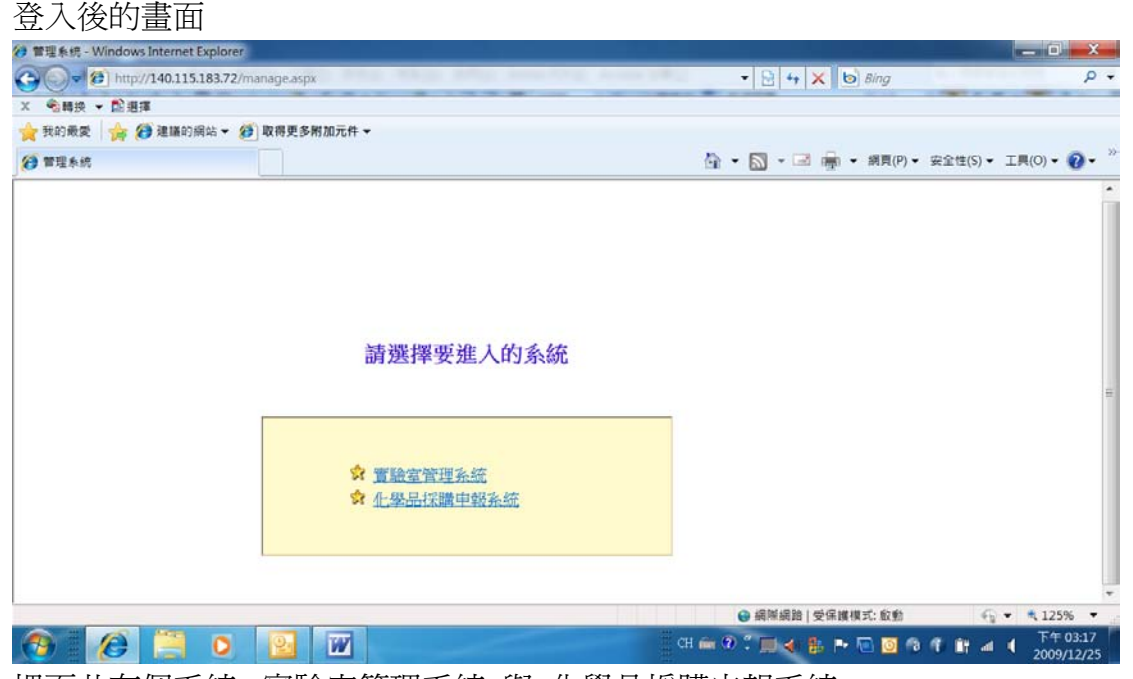

裡面共有個系統: 實驗室管理系統 與 化學品採購申報系統

# ◎修改密碼流程:

登入系統後: 點選: 實驗室管理系統

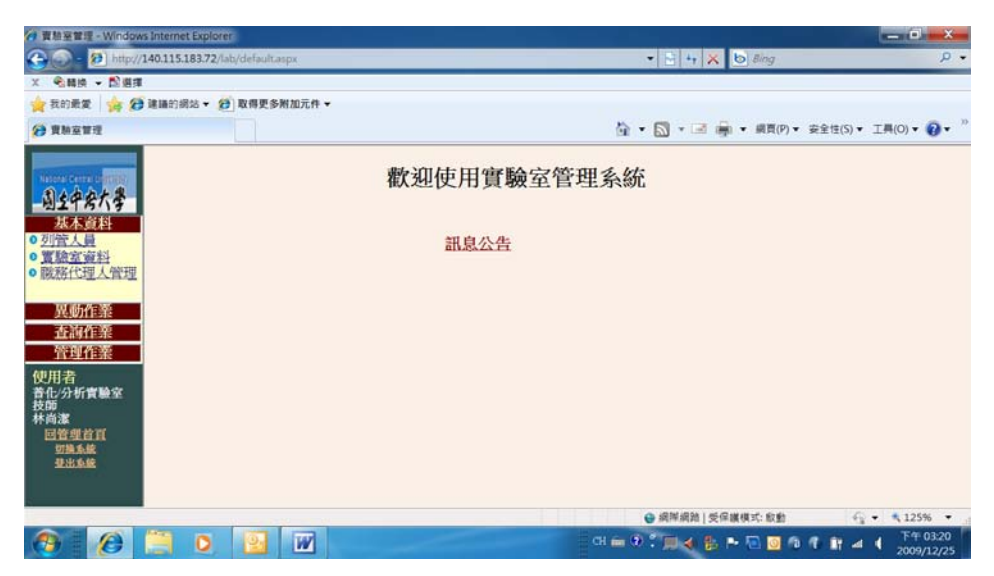

點選左方的異動作業**:**

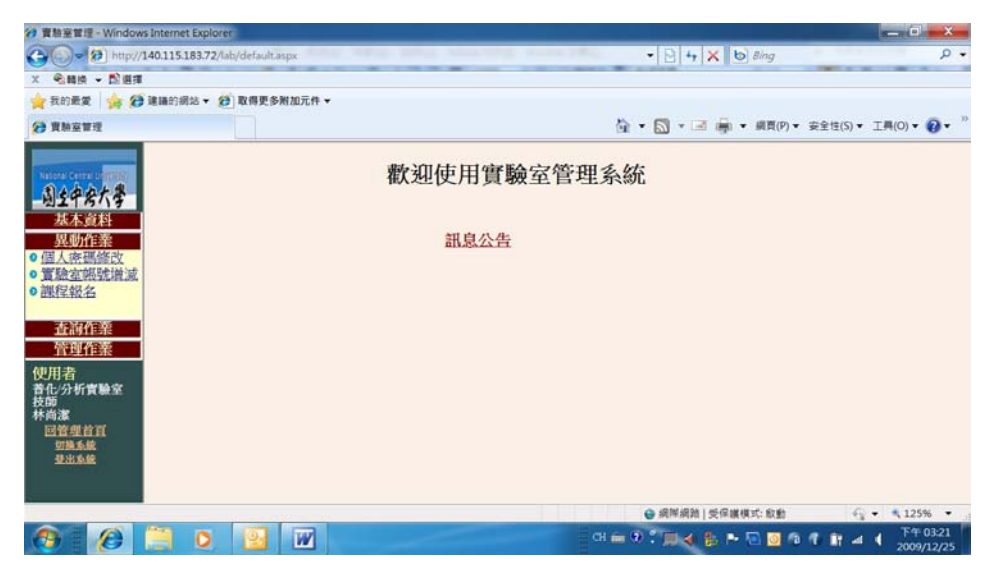

### 點選: 個人密碼修改

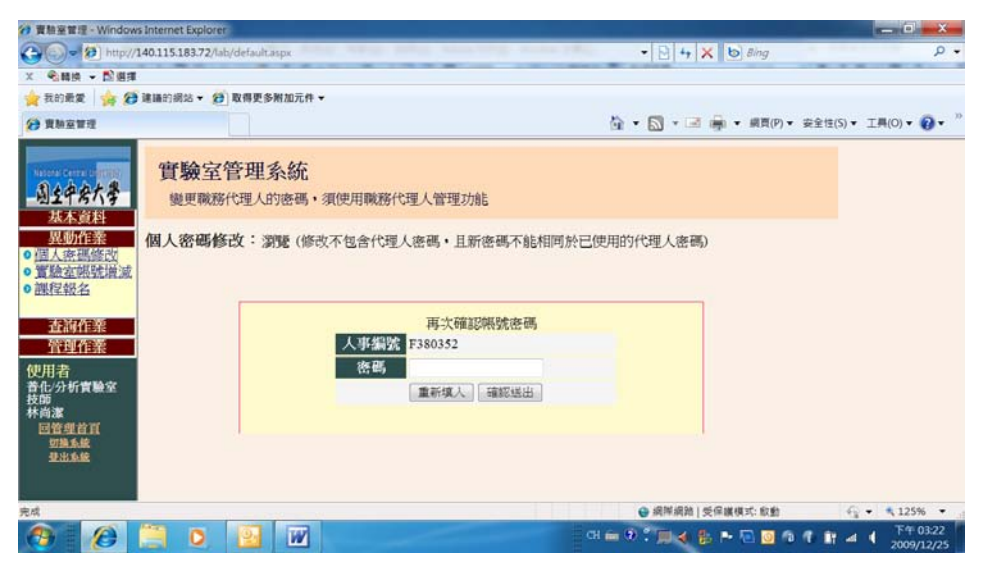

鍵入新的密碼後按確定送出,即完成密碼的修改

# ◎藥品的採購流程

登入系統後: 點選: 化學品採購申報系統

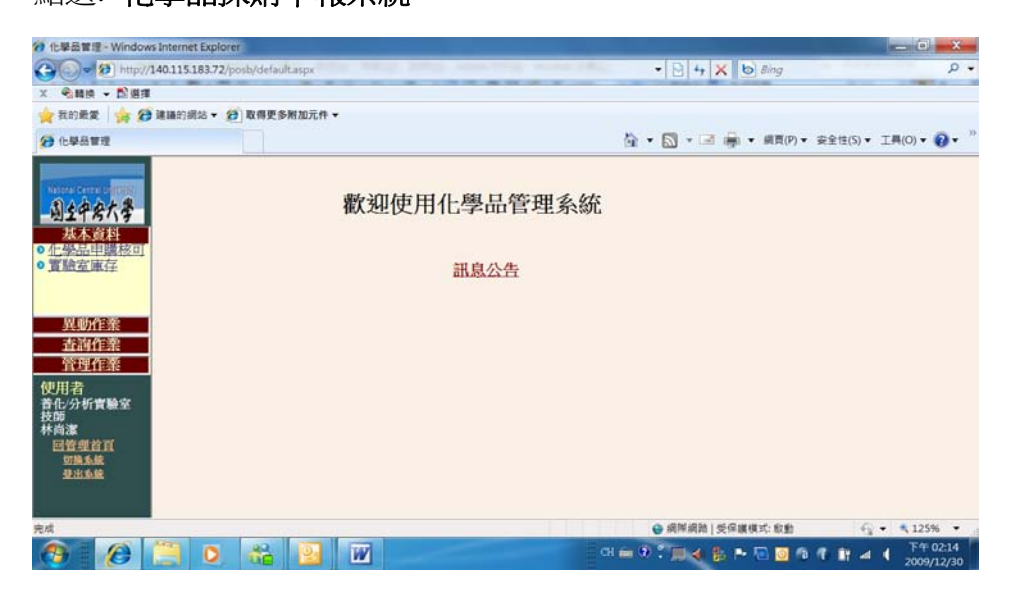

點選左方的異動作業**:**

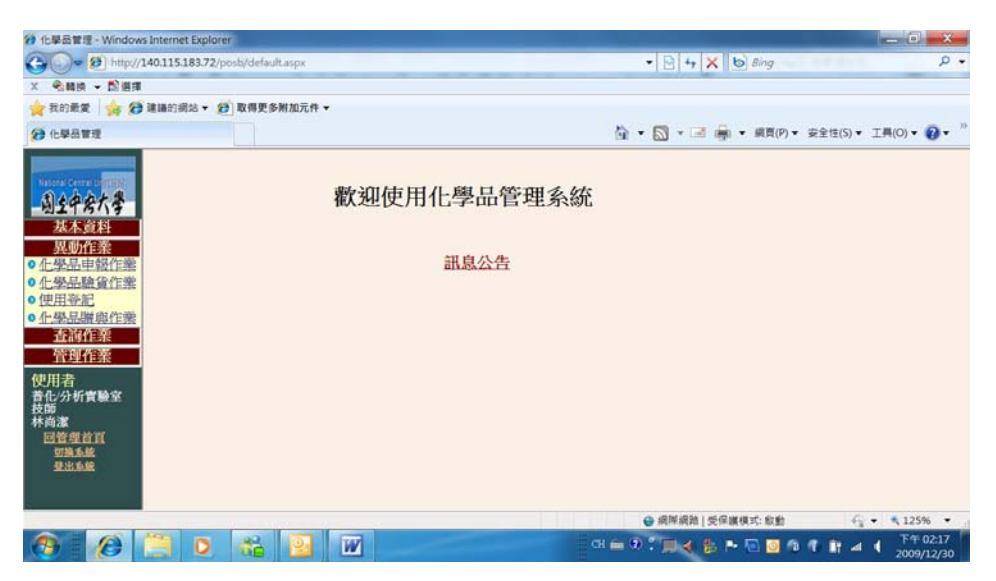

## 點選**:**化學品申報作業

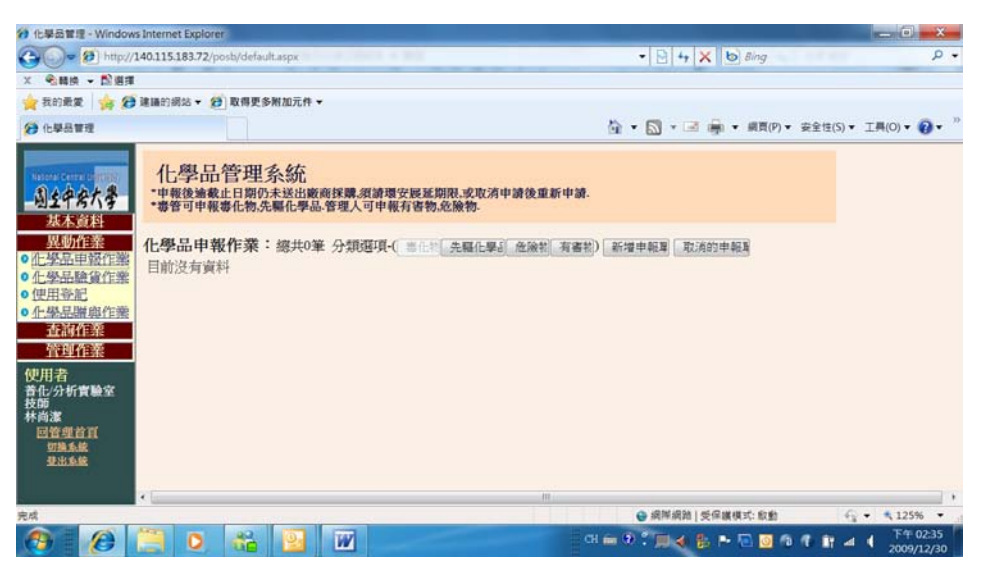

### 點選: 右上角的新增申報單

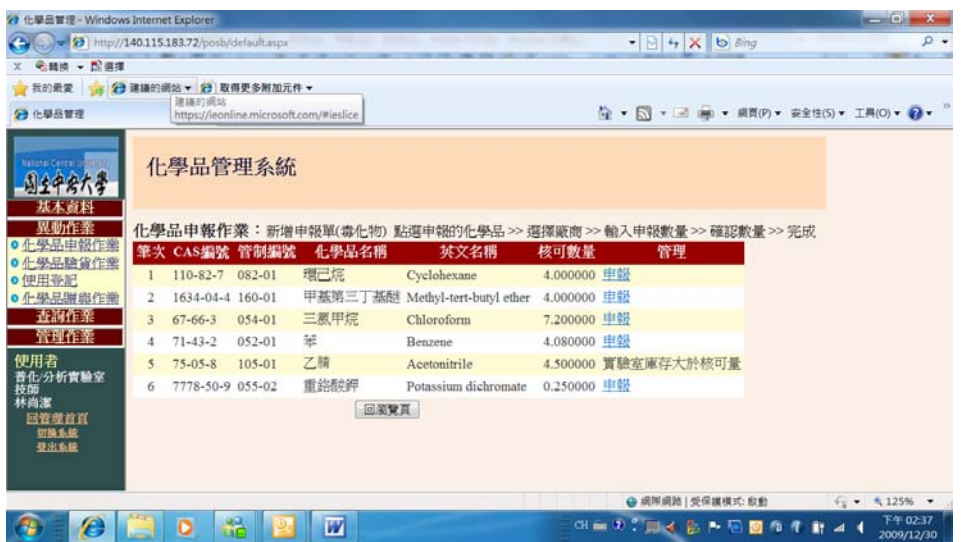

點選:欲購買的藥品最右邊一欄的 申報

| (2) = (2) http://140.115.183.72/posb/default.aspx |         |                                            | $ \rightarrow$ $\times$ $\rightarrow$ $\frac{3}{2}$        | $D +$                 |
|---------------------------------------------------|---------|--------------------------------------------|------------------------------------------------------------|-----------------------|
| ● 精读 → 图调理                                        |         |                                            |                                                            |                       |
| → 我的最愛 → → → → 建議的網站 → → 取得更多附加元件 →               |         |                                            |                                                            |                       |
| 2 化學品管理                                           |         |                                            |                                                            |                       |
|                                                   |         | <b>NEWS ASSESSED FOR THE REAL PROPERTY</b> |                                                            |                       |
| <b>Vabonal Central Li</b>                         | CAS編號   | $110 - 82 - 7$                             |                                                            |                       |
| 山土中房大学                                            | 管制编號    | 082-01                                     |                                                            |                       |
| 基本資料                                              | 中文名稱    | 環己烷                                        |                                                            |                       |
| 異動作業                                              | 系核可總量   | 50,000000 kg                               |                                                            |                       |
| ● 化學品申報作業                                         | 系申報量    | 0.000000 kg                                |                                                            |                       |
| ●仕學品驗貨作業<br>● 使用等記                                | 系採購量    | 0.000000 kg                                |                                                            |                       |
| ● 化學品膳卵作業                                         | 系庫存量    | 13,183000 kg                               |                                                            |                       |
| 查詢作業                                              | 實驗室核可數量 | 4.000000 kg                                |                                                            |                       |
| 管理作業                                              | 實驗室庫存   | 0.000000 kg                                |                                                            |                       |
| 使用者<br>普化/分析實驗室<br>技師                             | 可申報量    | 4 kg                                       |                                                            |                       |
| 林尚潔<br>回管理首目<br>切换系统<br>业出系统                      | 選擇廠商    | ◎友和貿易股份有限公司<br>◎台灣默克股份有限公司<br>◎ 景明化工股份有限公司 |                                                            |                       |
|                                                   |         | 回上一頁 送出資料                                  |                                                            |                       |
| 完成                                                |         |                                            | ● 網隊網踏   受保護模式: 取動<br>$\frac{1}{2}$ + $\frac{1}{2}$ 125% + |                       |
| de.<br>o<br>匢<br>e<br><b>PAGE</b>                 |         |                                            | GE 前 7 6 回送 出 2 回 回 1 1 1 2 4 4                            | 下午02:51<br>2009/12/30 |

點選: 最下面的的 廠商 後按 送出資料

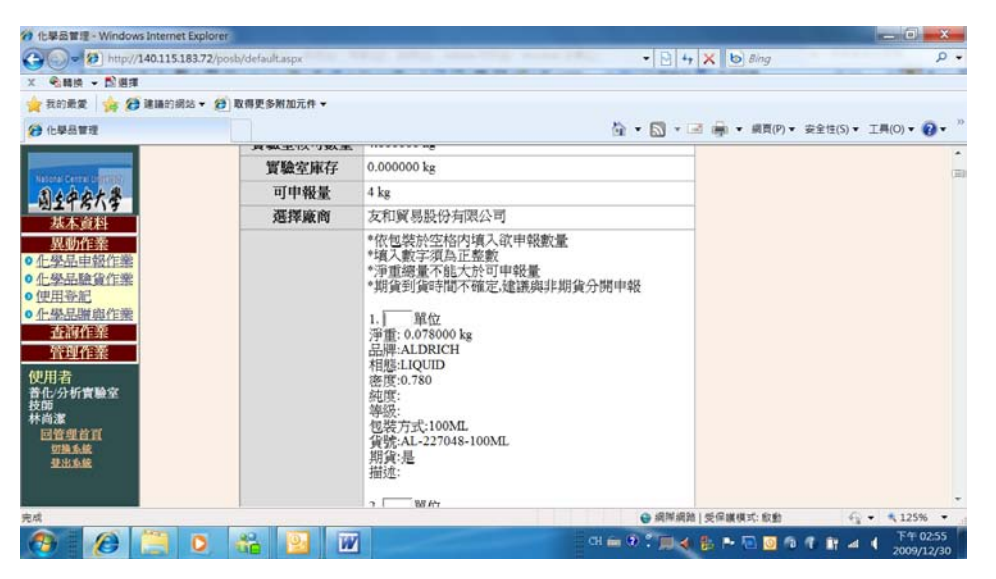

選擇想要的包裝,填入購買單位後,按最下方的確認資料後再按一下最下 方的送出資料,即完成申報

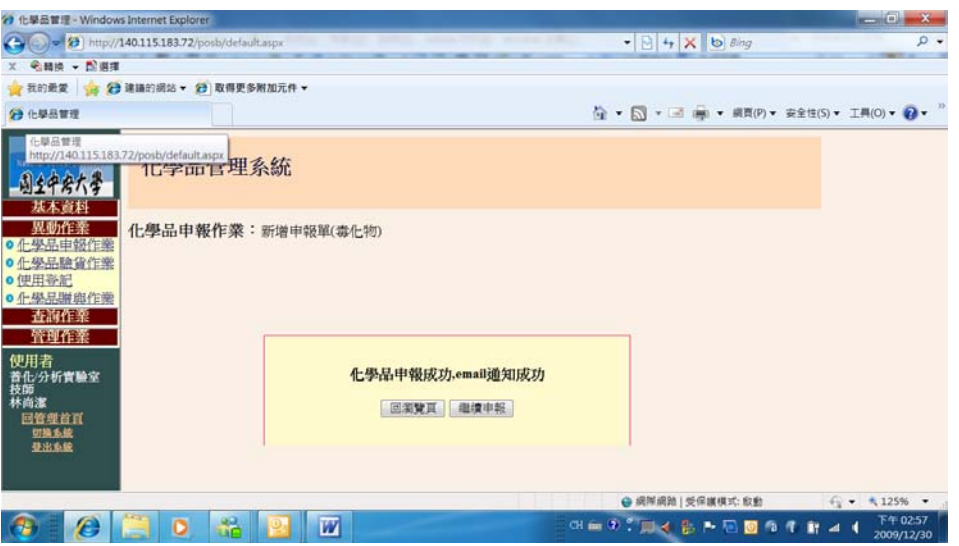

# ※如果是要購買新核可的藥品

登入系統後:

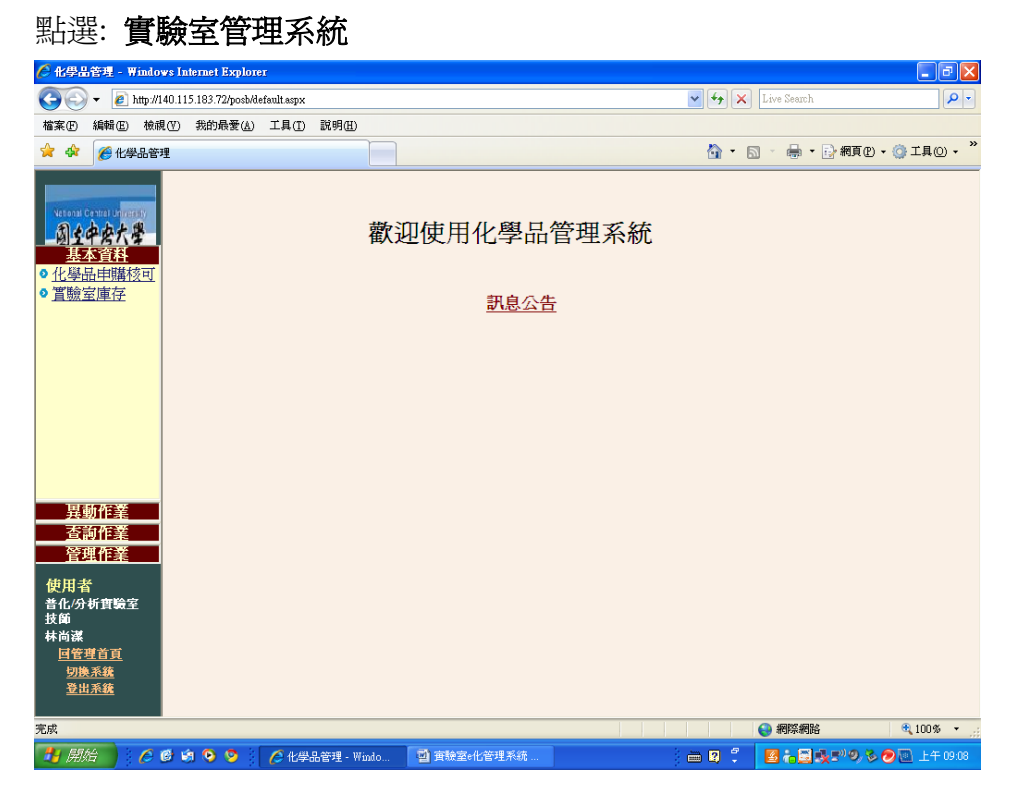

點選左方的資本資料下的實驗室庫存**:**

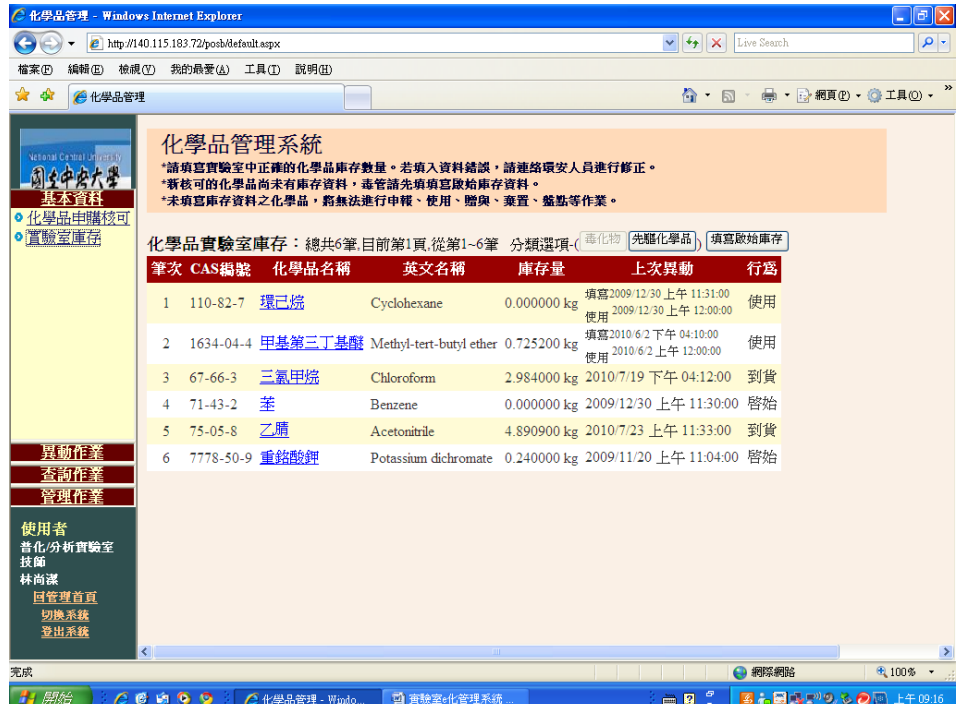

點選表格右上方的填寫起始庫存

就會出現新增核可藥品的品項,再點入該項藥品後**填寫起始庫存為 0** 就可以到異動作業下的新增請購採買藥品(請參考藥品請購流程)

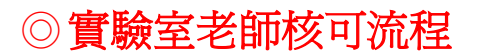

### 系統會直接發信給實驗室老師,請老師進入系統去點選

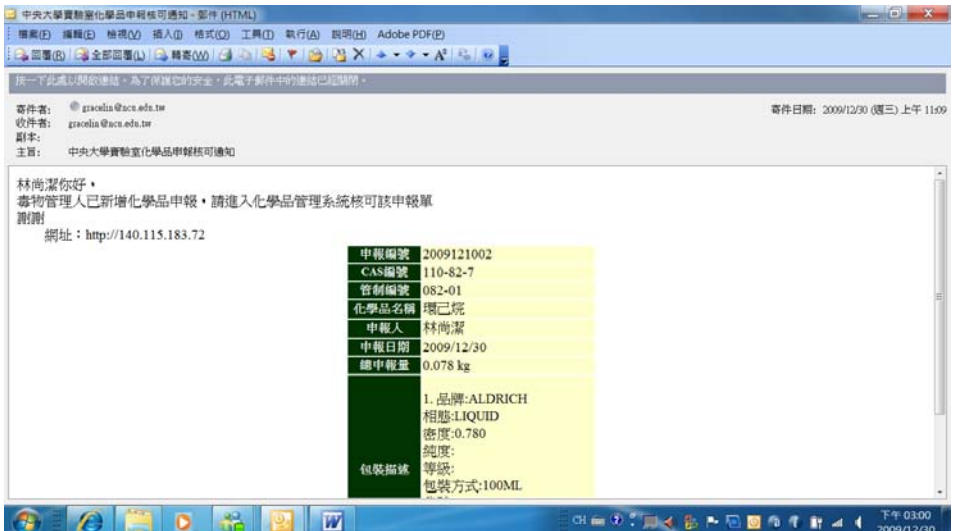

老師登入系統後:

### 先進化學品採購申報系統**>>**異動作業**>>**化學品申報核可

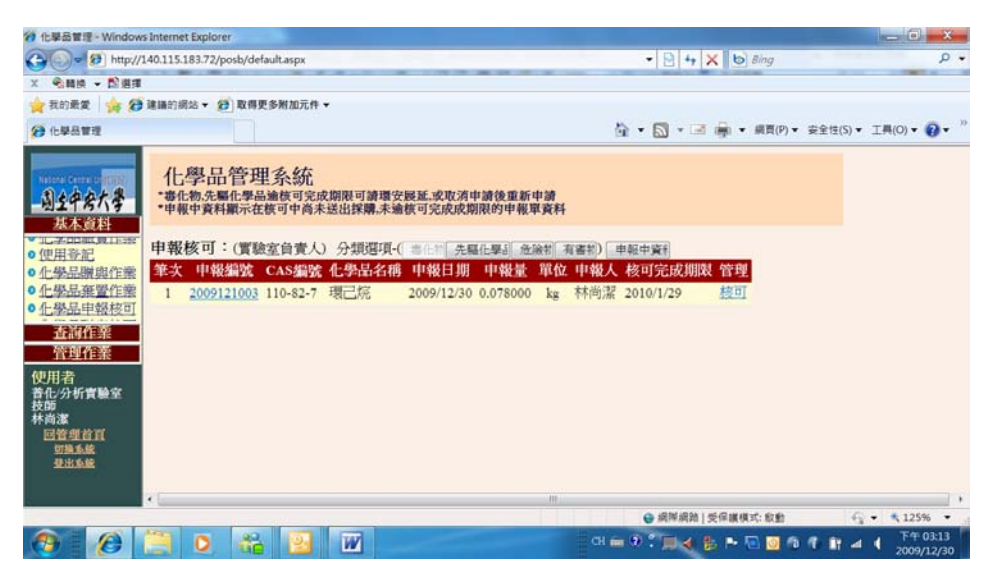

點選: 藥品最右邊的 核可

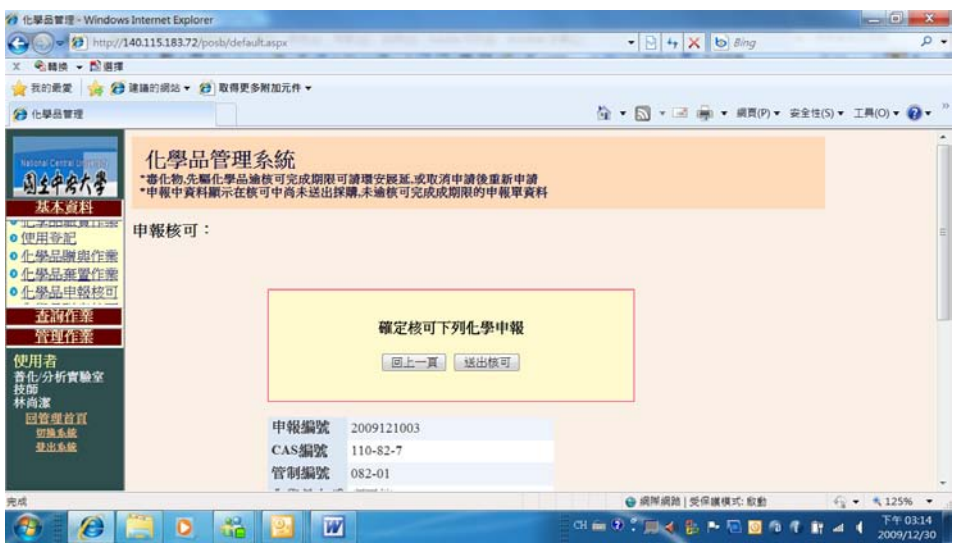

#### 點選: 送出核可

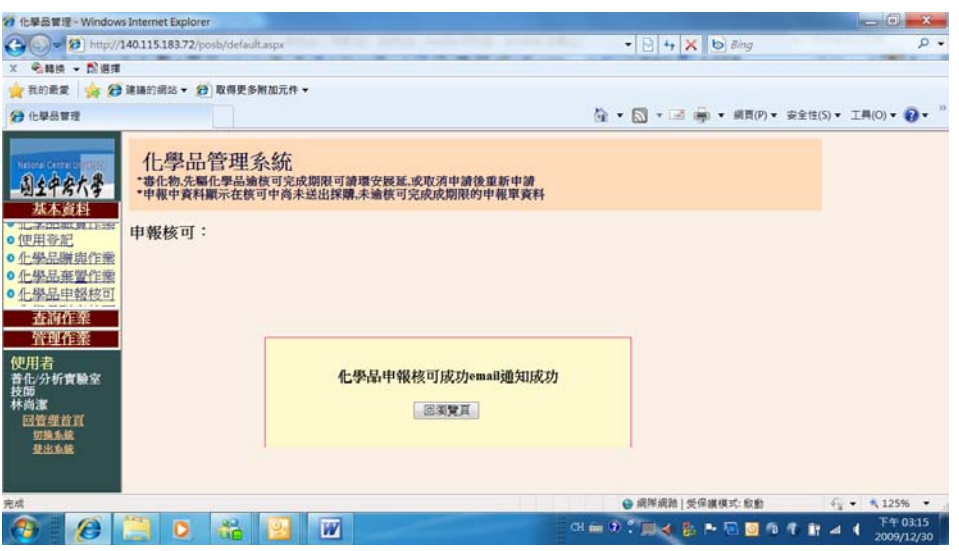

即完成各實驗室第一階段採購流程

當此一請購申報單跑完系安管人員再到校環安人員,系統會再發 mail 通 知請購人,請購人再進入化學品採購申報系統點選異動作業下的化學品申 **報核可中確認,才**算跑完完整的請購流程

## ◎藥品到貨之驗貨流程:

如藥品上已有貼紙

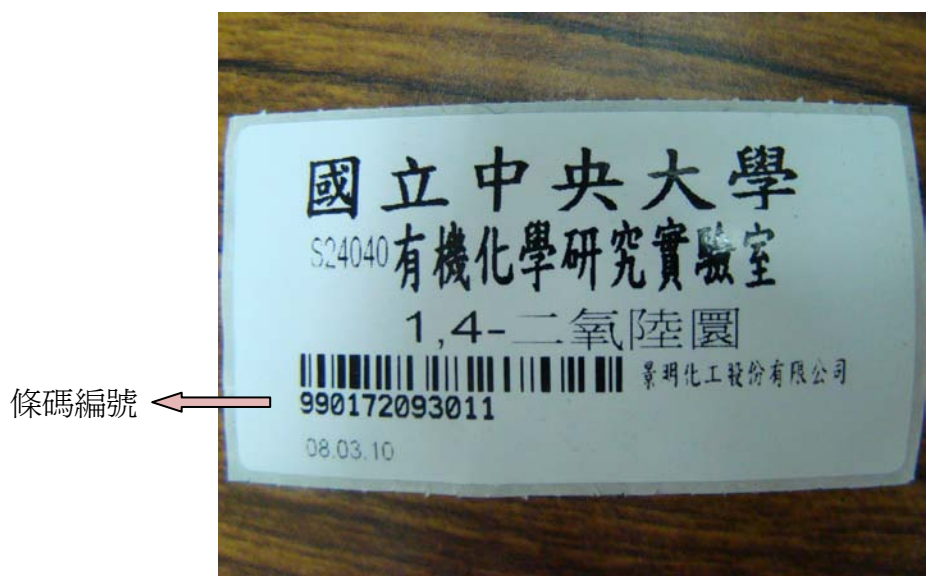

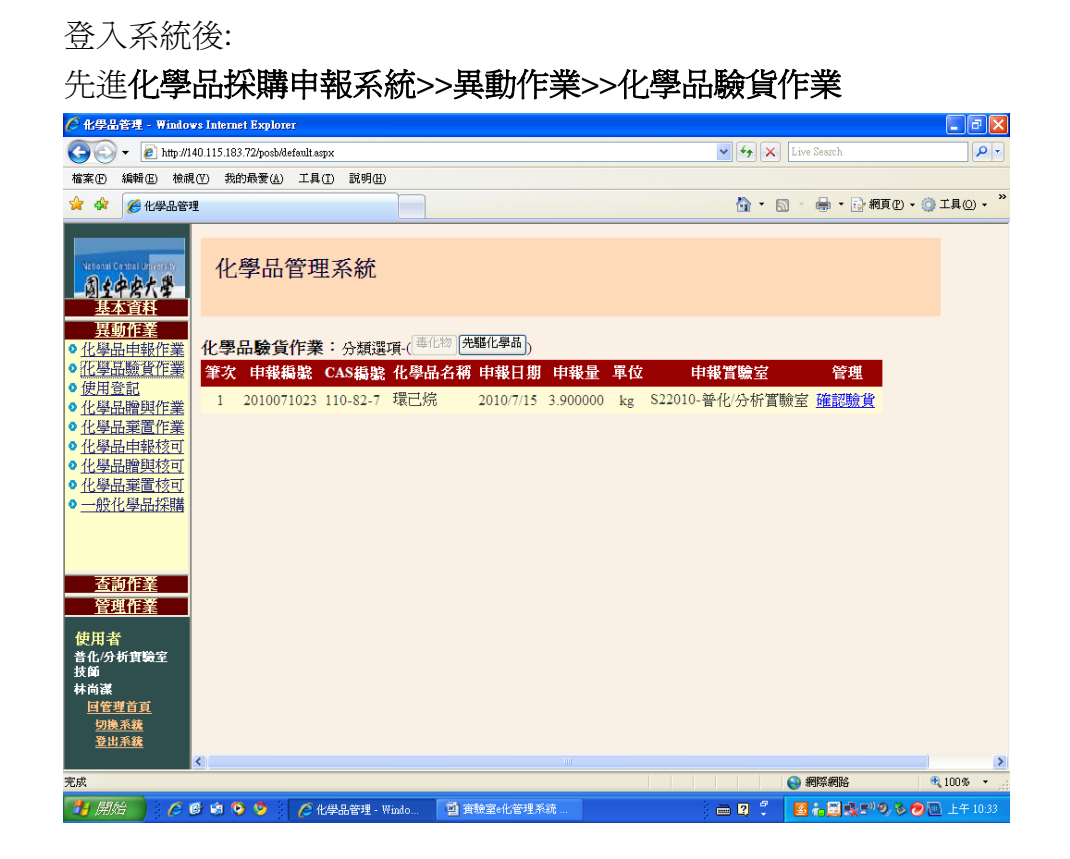

#### 點選表格右上方的確認驗貨

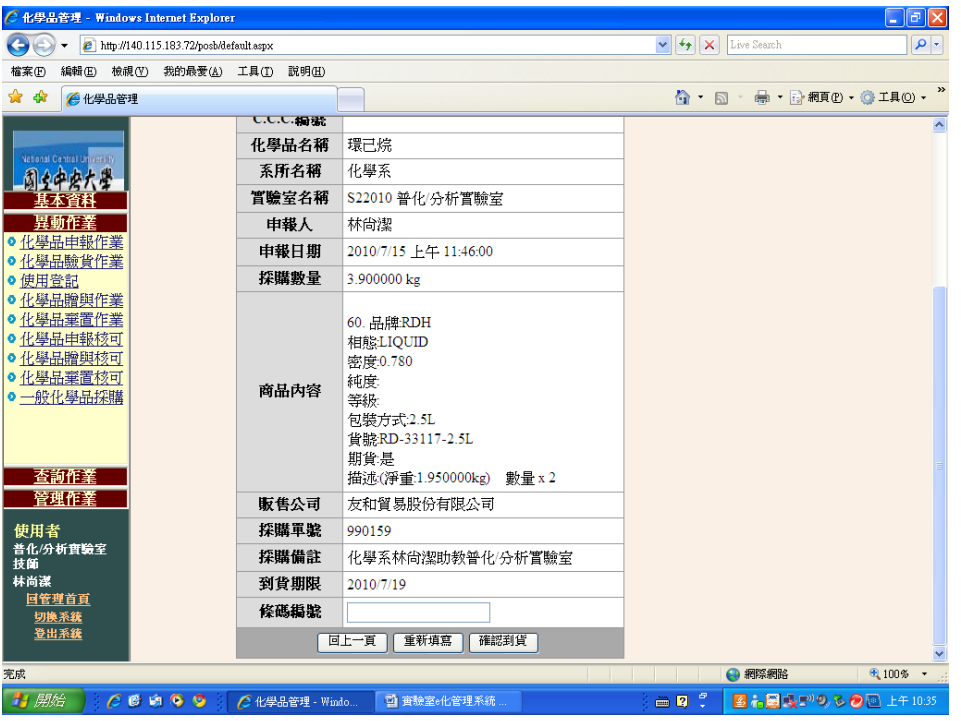

將貼紙上的數字輸入表格最下方的條碼編號欄位裡,再按下確認到貨即 可。

※如果藥品罐上沒有貼紙,則表示廠商未先到環安中心,故需自行將 發票右上角的出貨單號告知環安中心以便產生條碼貼紙,之後即可以上述 方式完成驗貨。